## Please connect devices according to the above topology.

Follow the steps for quick Master AP configuration, using initial setup wizard:

<mark>Step 1</mark> Connect your PC to device via Ethernet<br><mark>Step 2 Laun</mark>ch your web browser then enter the device IP address in the address bar and specify the default login key: **admin.** 

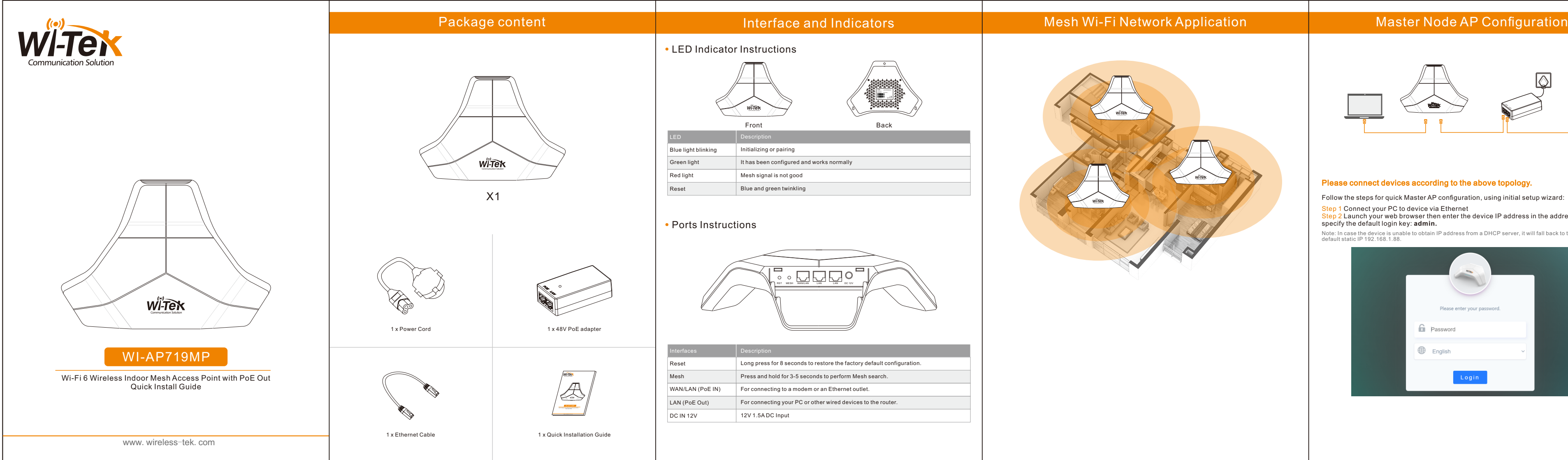

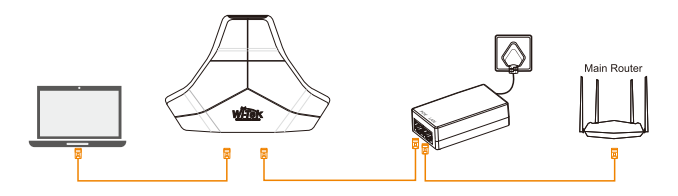

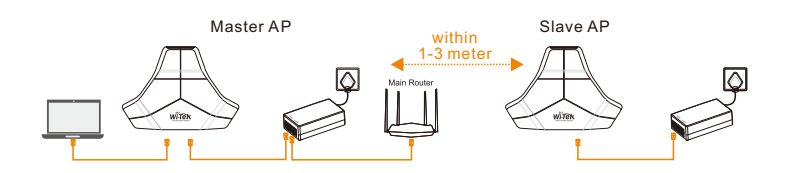

Note: In case the device is unable to obtain IP address from a DHCP server, it will fall back to the default static IP 192.168.1.88.

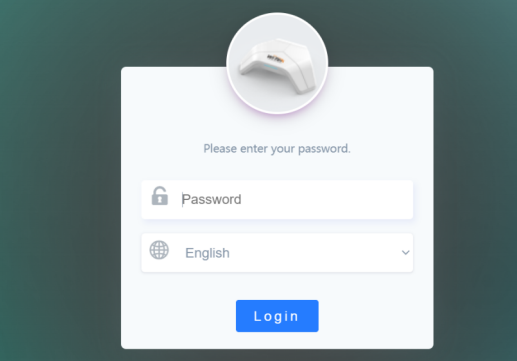

### tep 4 Enter the serial number, click ADD to create and click FINISH, the configuration is complete.

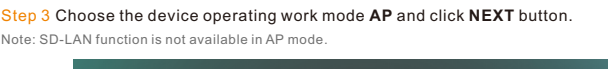

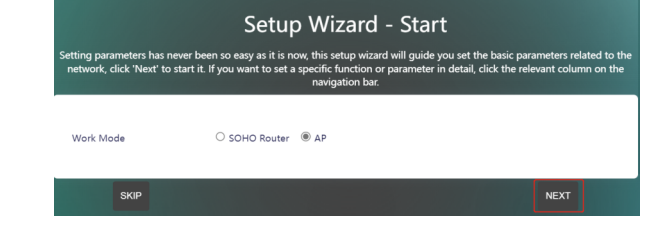

<mark>Step 4</mark> The Internet Protocol is set to **DHCP Client** obtain an IP address, which can<br>automatically obtain an IP address from the upper-layer router. Click NEXT to set the<br>wireless parameters.

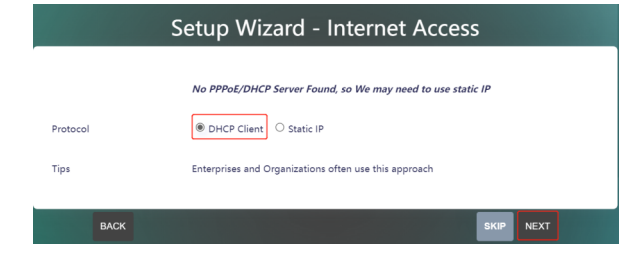

# Step 5 Set the WiFi SSID and Key and click the **NEXT** button to complete the setting.

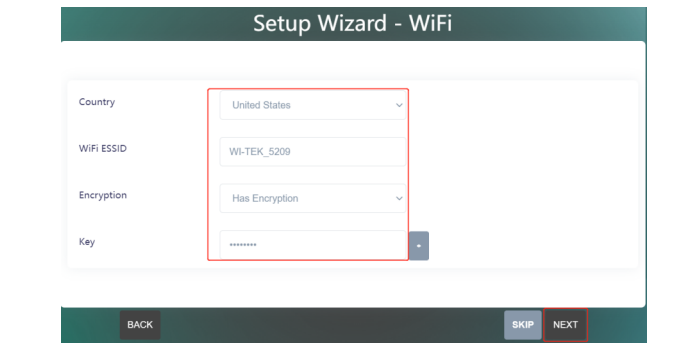

<mark>Step 6</mark> Click the COMPLETE button to complete the setting and jump to the network<br>dashboard page, where you can view the network status and confirm whether the<br>setting is successful.

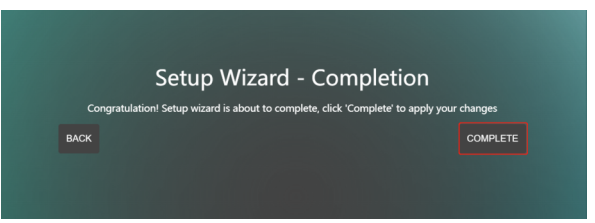

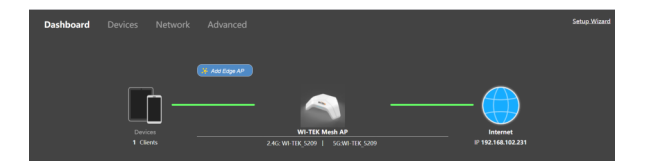

# Add Slave Node AP Configuration

Wireless-Tek Technology Limited Address: Biaofang Technology Building 402, Bao'an street, Baoan District,Shenzhen City, Guangdong, China Website:www.wireless-tek.com Tel:86-0755-32811290 Email:sales@wireless-tek.com Email:sales@wireless-tek.com **Rowler Support:tech@wireless-tek.com Rough Support:tech@wireless-tek.com Rough Support:tech@wireless-tek.com Rough Support:tech@wireless-tek.com Rough Support:tech@wireless-tek.com Rough Suppo** 

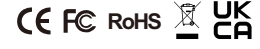

# **Warranty Card**

### Step 1 Click **Add Edge AP** button to jump to the Mesh settings page.

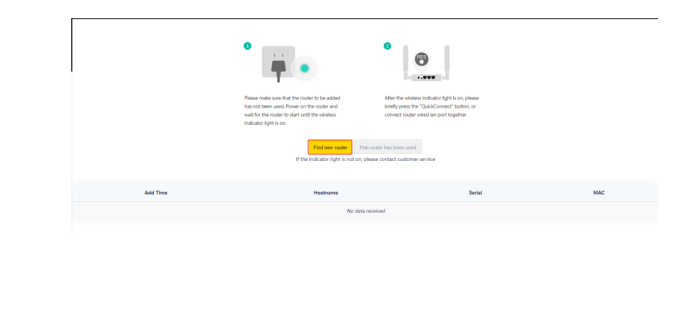

# **Cloud Management Settings**

<mark>Step 1</mark> Launch your web browser then enter http://cloud2.wireless-tek.com in the address bar.<br><mark>Step 2 Register an account password by user name or email.<br><mark>Step 3</mark> log in to the cloud account with the account password afte</mark>

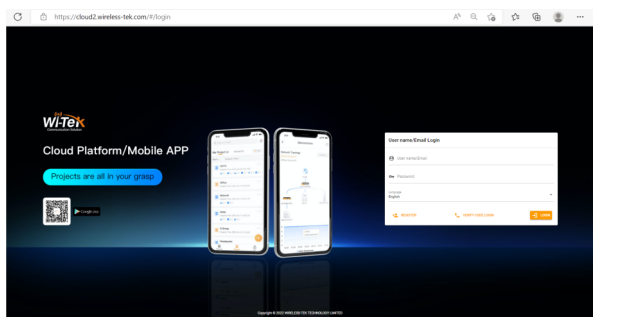

### the login is successful, the steps to bind the device to the cloud account are as follows: **p 1 Click ADD NETWORK**

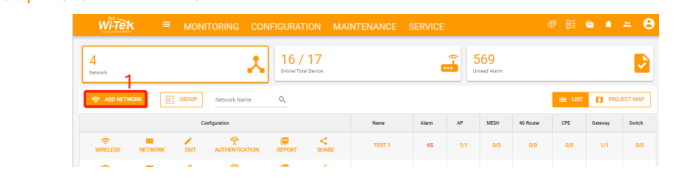

## ep 2 Fill in the group name and location, and click save.

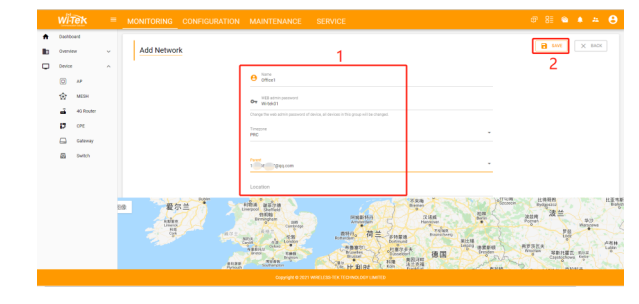

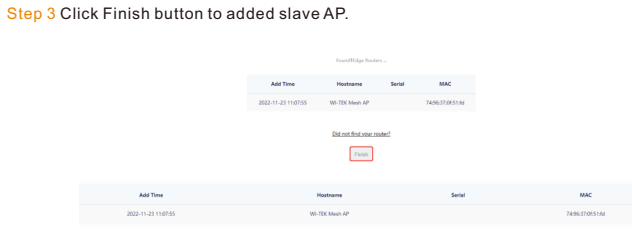

The paired Mesh AP can be re-plugged to the position where the signal needs to be extended, and the power can be reconnected. No configuration is required, just plug and play.

# 1 Click Add Edge AP button to jump to the Mesh settings page.

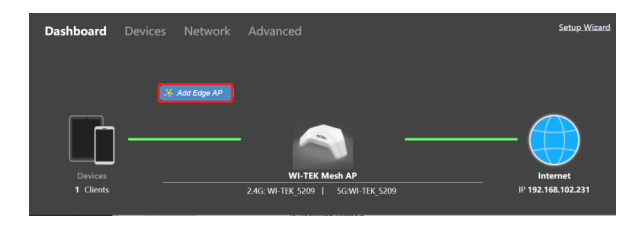

# Step 3 And click next.

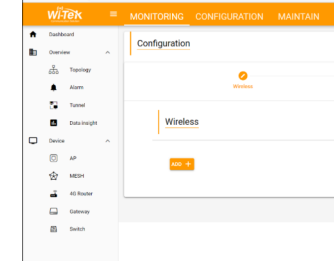

Note: The 17-digit SN code of the Add device is shown on the sticker on the back of the device.

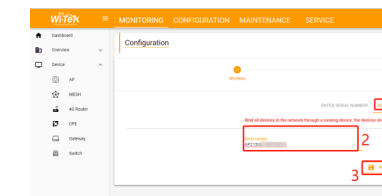

## Step 5 In the relevant device options, you can see the bound device information.

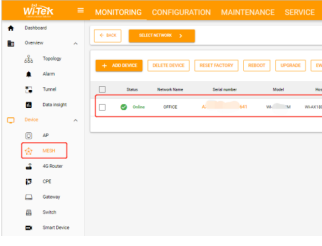

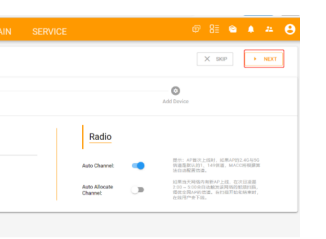

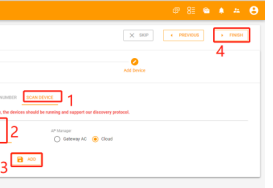

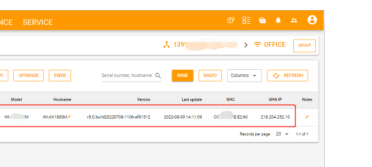

# Step 6 Click Tunnel, Select binding device type, click EWEB to log in to the device.

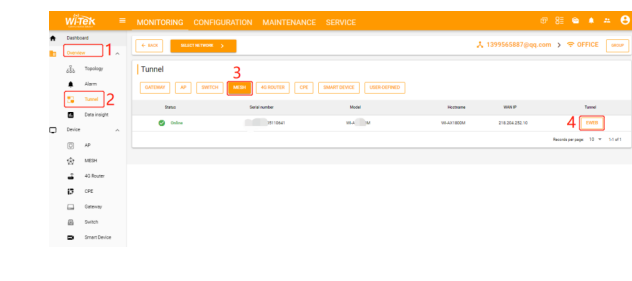

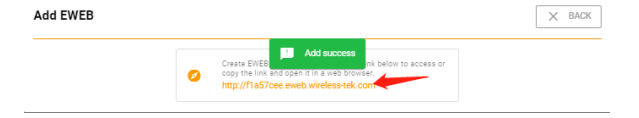

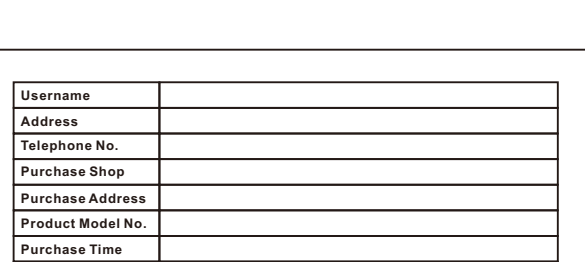

**If the product defects within three months after purchase, we will provide you a n<sup>r</sup>** 

**Serial No. Dealer Signature**

- 
- professional maintenance service.<br>Proof of purchase and a complete product serial number are required to receive any<br>services guaranteed as part of the limited warranty.<br>Any other defects that are not caused by workmanship
- 

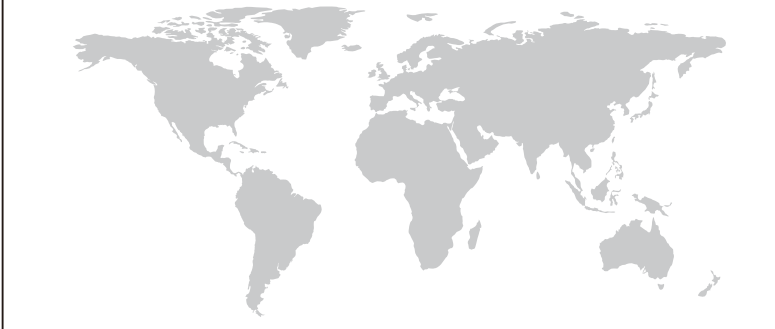

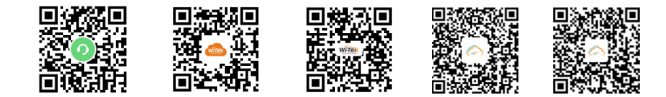

Technical Support Cloud Management Company Website Google play APP Sto

**product of the same model. If the product defects within the three-year warranty period, we will provide the**